## How to Create a Resource Folio to Store Documents/Assignments

To begin, click Folios & Web Pages in the top navigation bar.

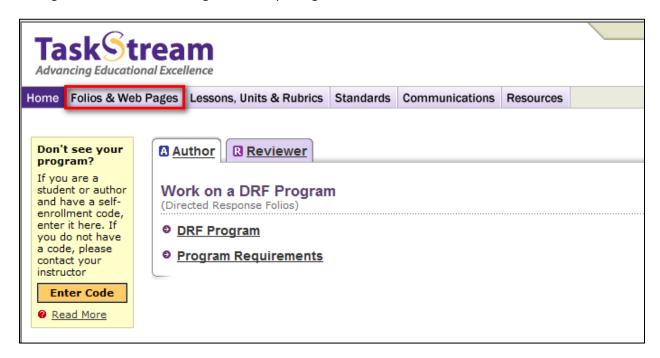

Enter a title for your Resource folio and click Create New.

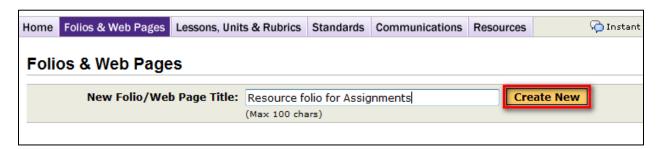

Choose General Purpose Templates (created by TaskStream) option.

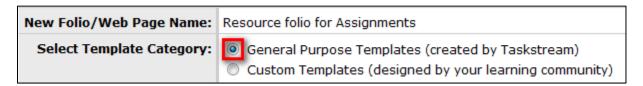

Select Do Not Use a Template – Start from Scratch from the drop down menu and click Continue. (This will allow you to organize the folders of the folio in any way you wish.)

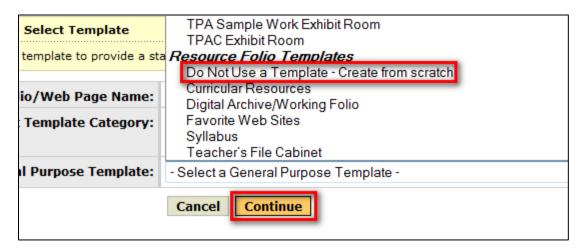

From the left frame, you can begin customizing the structure of your folio by clicking the Add Area button.

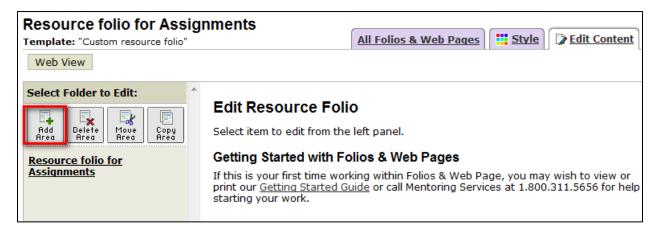

Enter a name for your new folder and click Create.

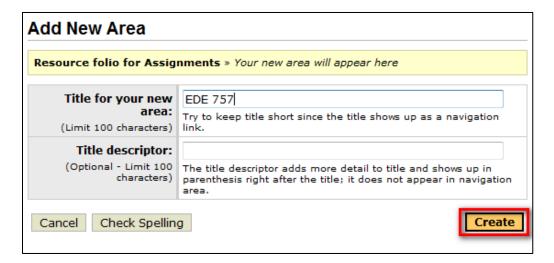

To add an attachment to the folder, click on the Attachments button in the Add toolbar at the bottom of the screen.

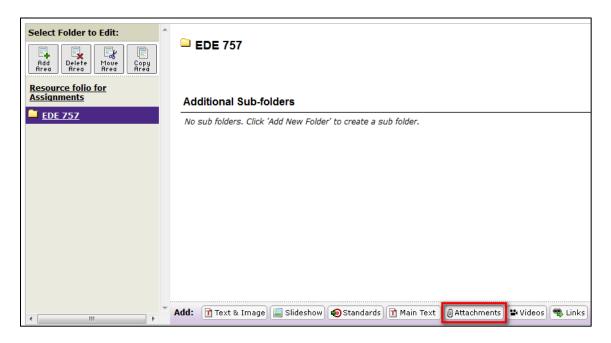

Click the Browse button to locate the file on your computer. Once you've located it, click the Add File button.

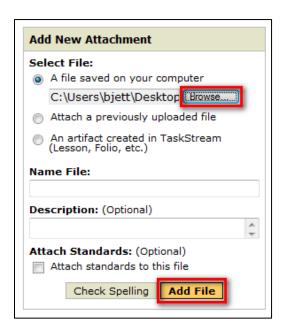

Repeat those steps to add any additional files. Click Save and Return when finished.

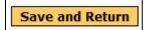